1. 相手に声が聞こえていない(パソコン編)

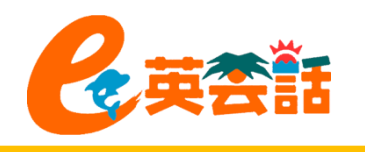

## ① マイクがミュートになっていないか確認しましょう

以下の画面のように、左下のマイクの印に斜めの赤線が入ってて「ミュート解除」と表示されて いると、マイクが機能していません。この場合は「ミュート解除」をクリックしてください。

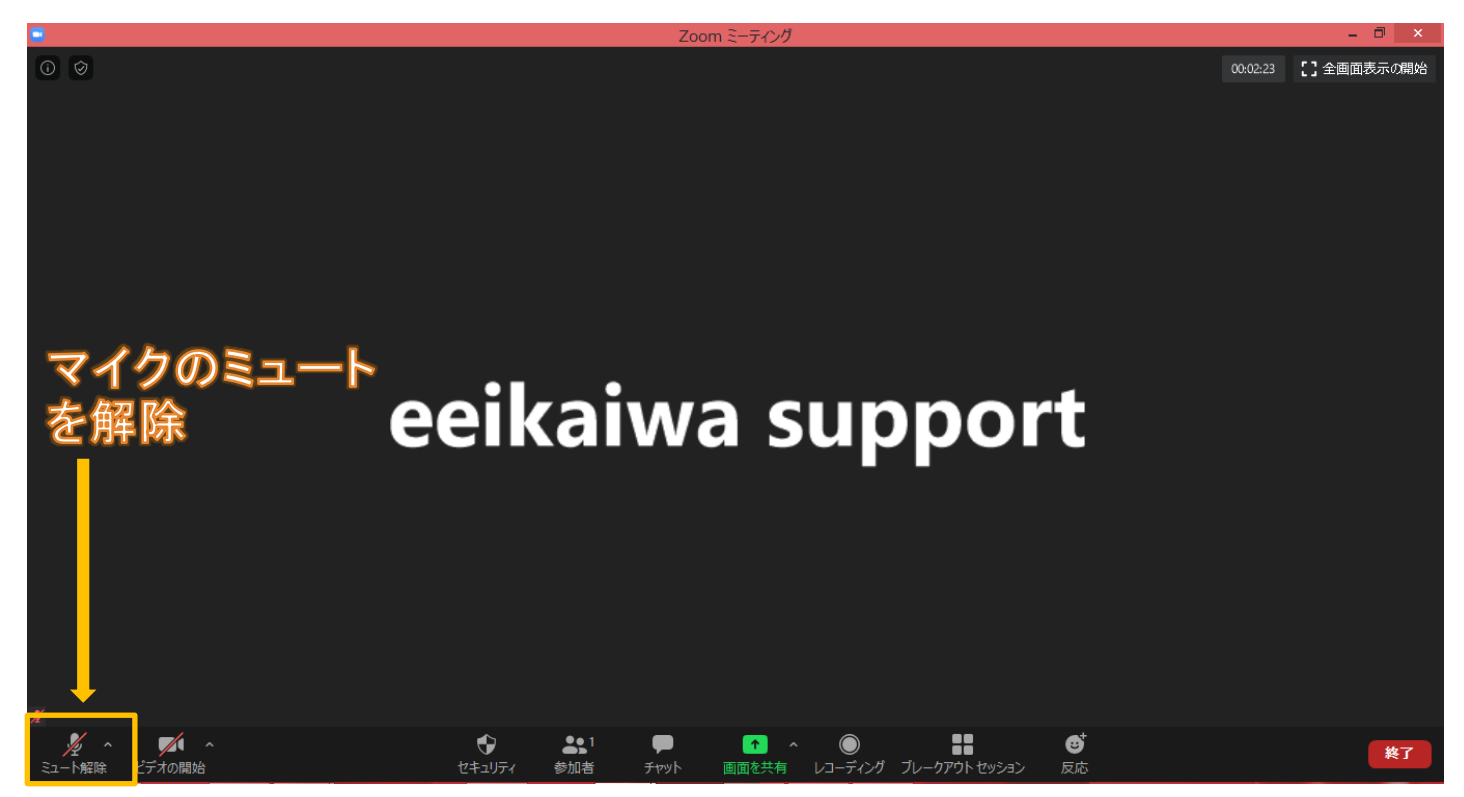

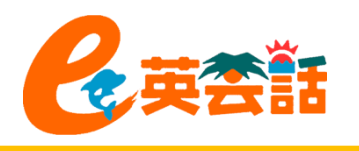

## ② ミュートを解除してもダメなら・・・ 「スピーカー&マイクをテストする」で確認しましょう

a. 「ミュート」の右側の^をクリックし 「スピーカー&マイクをテストする…」 を選びます。

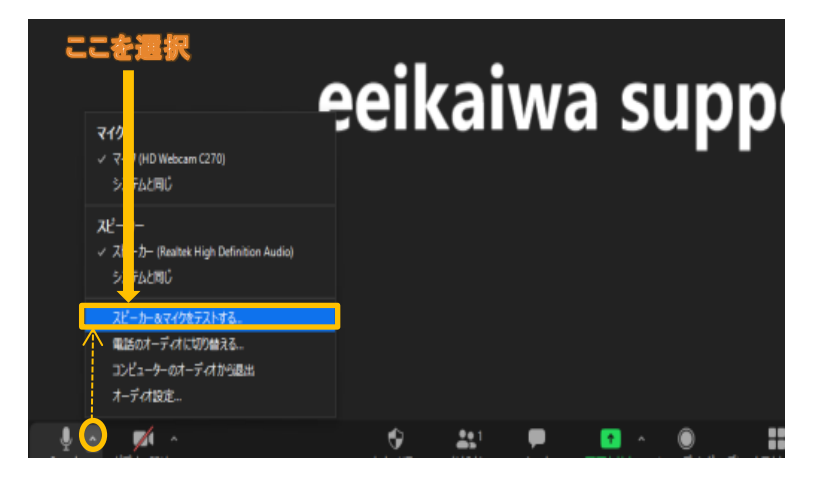

b. まずはスピーカーのテスト。 「着信音が聞こえますか。」と表示され、 スピーカーから音が鳴ります。 聞こえる場合には「はい」、聞こえない場 合には「いいえ」をクリックして聞こえるス ピーカーに切り替えます。

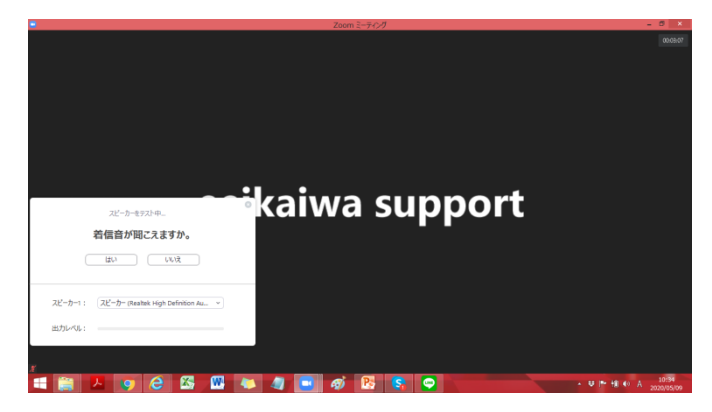

1. 相手に声が聞こえていない(パソコン編)

c. 次はマイクのテストです。 「話してから話をやめます、返答が聞こえますか。」 と表示されますので、何か言葉を発してください。 マイクが動作していれば、声を発すると遅れて返答 が返ってきます。返ってきたら「はい」、返ってこなけ れば「いいえ」をクリックして入力可能なマイクに切 り替えます。

d. スピーカーとマイクのテストが問題なく完了したら、 終了をクリックします。

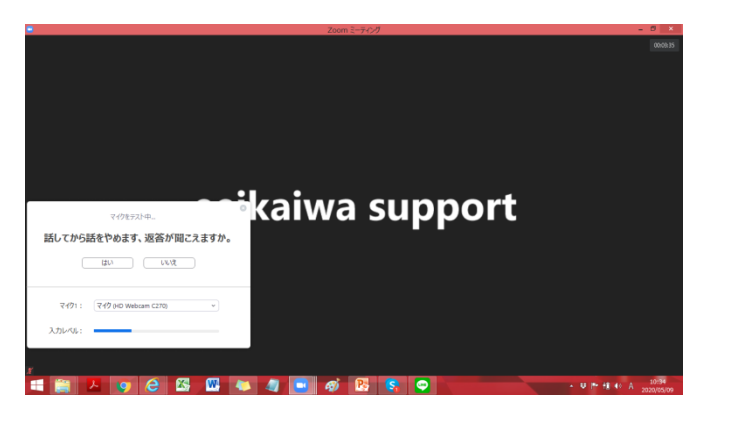

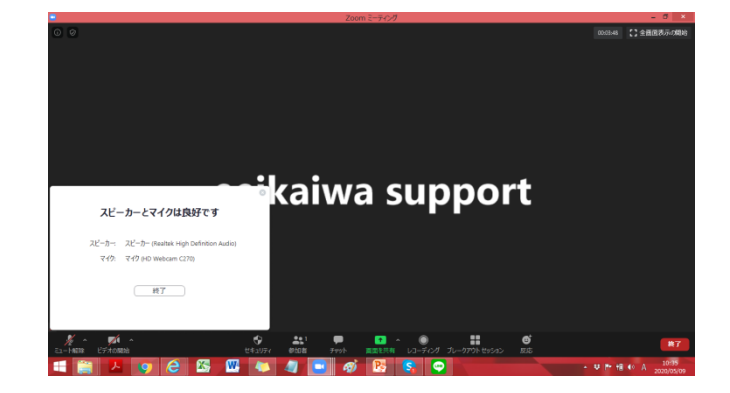

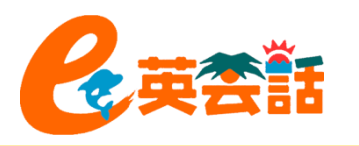

2. 相手に声が聞こえていない(スマホ編)

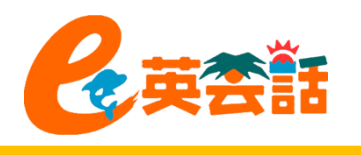

## ① マイクがミュートになっていないか確認しましょう

画面をタップするとコントロールバーが現れます。タップ後の画面のように、左下のマイクの印 に斜めの赤線が入ってて「ミュート解除」と表示されていると、マイクが機能していません。この 場合は「ミュート解除」をクリックしてください。

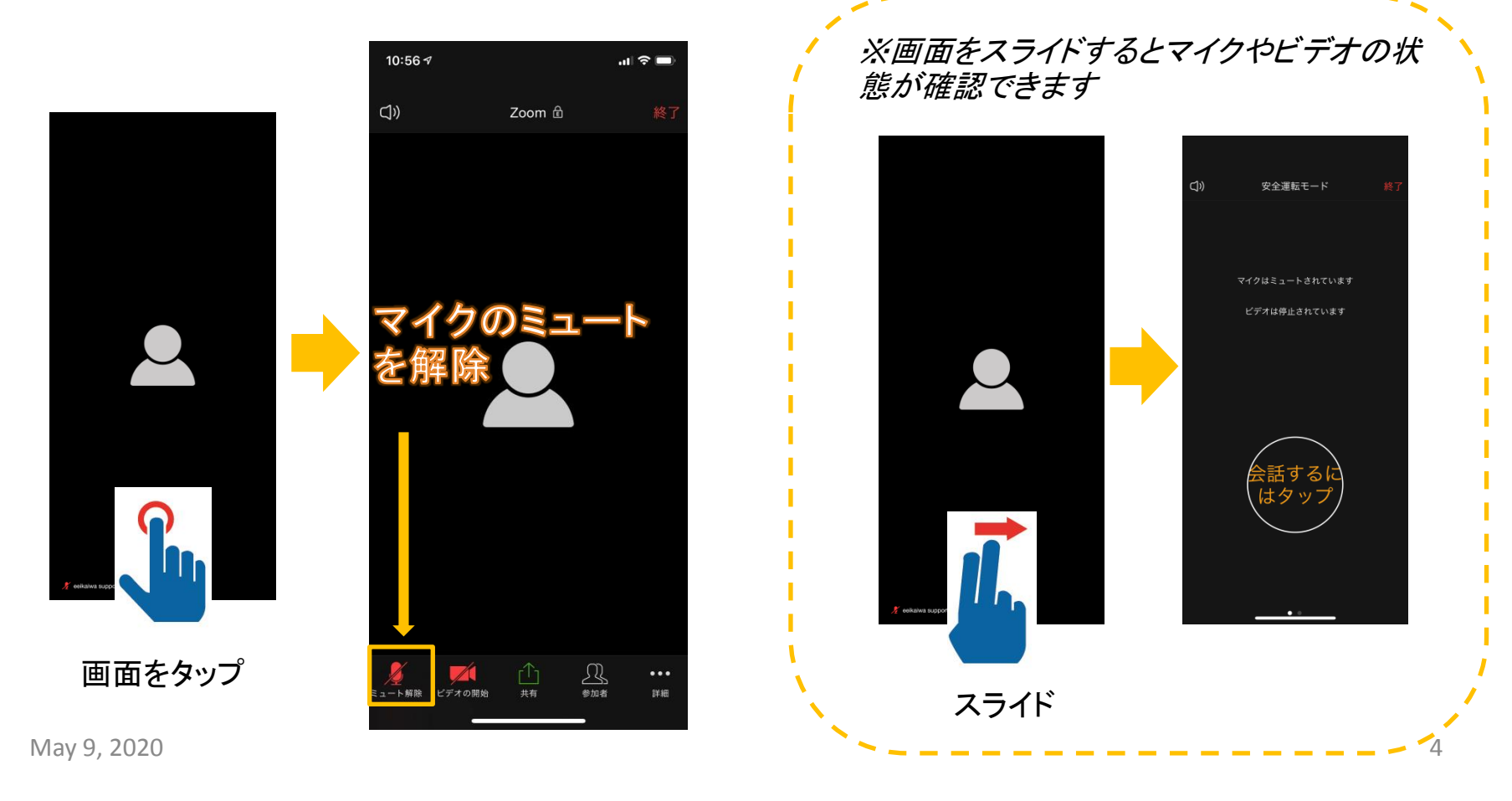

2. 相手に声が聞こえていない(スマホ編)

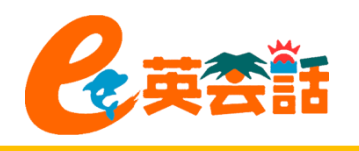

## ② スマホ自体の設定を確認しましょう

以下の画面のように、左下のマイクの印に斜めの赤線が入ってて「ミュート解除」と表示されて いると、マイクが機能していません。この場合は「ミュート解除」をクリックしてください。

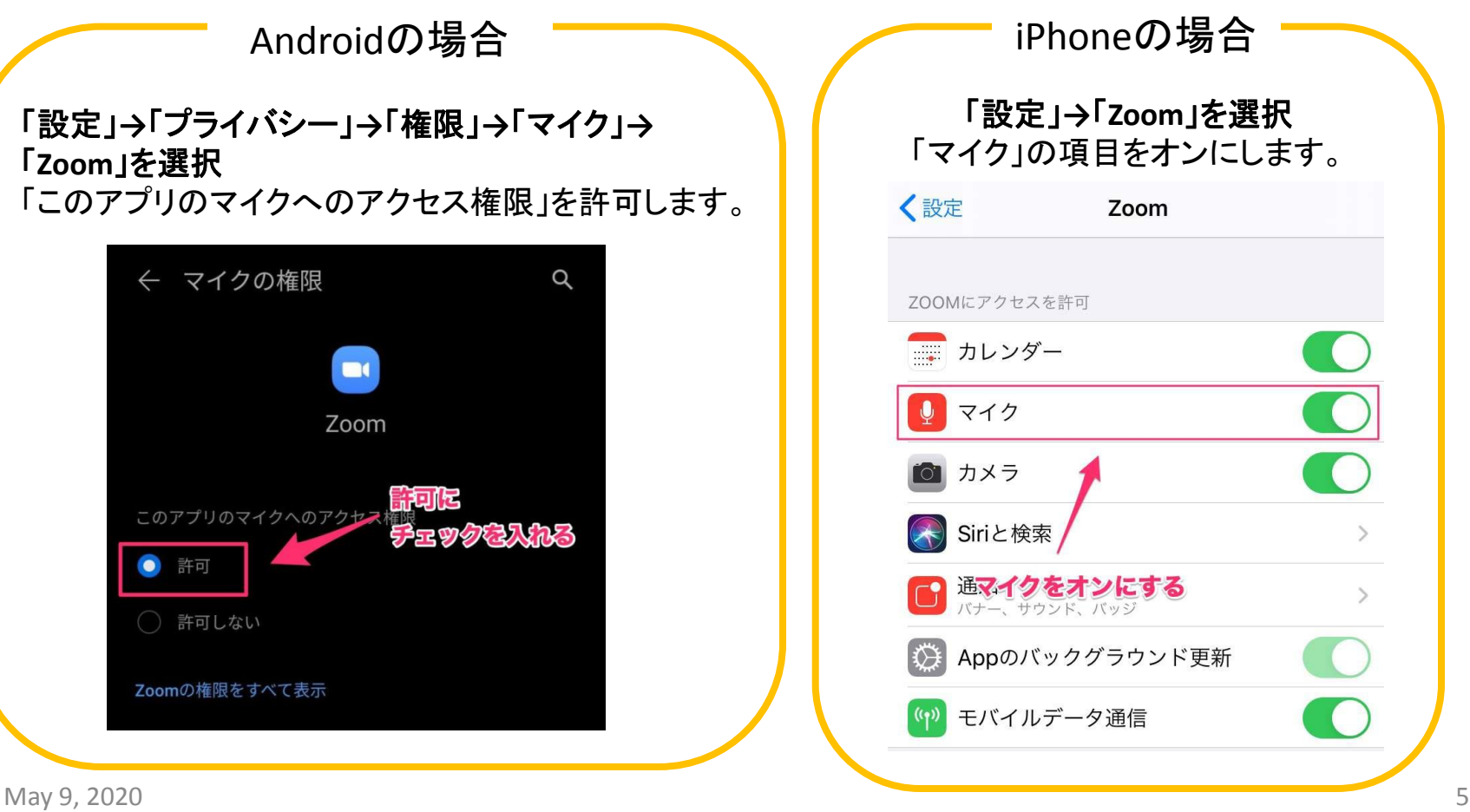